# YouTestMe

Section revisiting

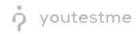

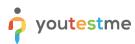

| File name       | How to allow candidates to navigate through multiple exam sections |
|-----------------|--------------------------------------------------------------------|
| Author          | YouTestMe                                                          |
| Confidentiality | Internal or Public                                                 |
| Last save date  | Friday, October-21-2022 at 12:20:00 PM                             |

# **Table of Contents**

| 1 | Introduct | tion                                                                          | . 2 |
|---|-----------|-------------------------------------------------------------------------------|-----|
|   |           | a test                                                                        |     |
|   | 0         | Test with sections                                                            |     |
|   | 2.1.2     | Sections                                                                      | . 5 |
|   | 2.1.3     | Adding questions                                                              | 7   |
|   | 2.1.4     | Save section                                                                  | . 8 |
| 2 | .2 Apr    | review of going back to the previous section from the candidate's perspective | .9  |

# **1** Introduction

This document explains how to achieve the following requirement:

• Allow candidates to navigate through multiple exam sections without triggering automatic removal from system.

### 2 Creating a test

Hover over the Tests in the main menu and select New test.

|                      | Homepage                                                                                         |                                                                                      |         |                                                                                                    |   | Q. Search anything                                             | <b>@</b> ~ |
|----------------------|--------------------------------------------------------------------------------------------------|--------------------------------------------------------------------------------------|---------|----------------------------------------------------------------------------------------------------|---|----------------------------------------------------------------|------------|
| f Home               | Welcome John Smith,                                                                              |                                                                                      |         |                                                                                                    |   |                                                                |            |
|                      | Your role is Administrator.                                                                      |                                                                                      |         |                                                                                                    |   | Recent activity [1]                                            |            |
| Assignments -        | Your security role is intended for:                                                              |                                                                                      |         |                                                                                                    |   | Test 'Multimedia Demo Test' is started                         |            |
| 💏 Users 👻            | - Overseeing the entire system                                                                   |                                                                                      |         |                                                                                                    |   | 14 minutes ago                                                 |            |
| 🖶 Users 🔍 👻          | - Configuring system settings                                                                    |                                                                                      |         |                                                                                                    |   | Test "Multimedia Demo Test" is started                         |            |
| Tests 🔺              | - Examining reports                                                                              |                                                                                      |         |                                                                                                    |   | 14 minutes ago                                                 |            |
|                      |                                                                                                  |                                                                                      |         |                                                                                                    |   | Training course 'moj trening' is created<br>about 24 hours ago | >          |
| New test             | As a start, we advise you to:                                                                    |                                                                                      |         |                                                                                                    |   | Question pool "BOJANAAA" is created                            |            |
| Manage tests         | 1. Click the Tests option from the main menu                                                     |                                                                                      |         |                                                                                                    |   | a day ago                                                      | >          |
|                      | 2. Select the Manage tests option                                                                |                                                                                      |         |                                                                                                    |   | Question pool 'BOJANA' is created                              | >          |
| Manage certificates  | 3. Under the Name column, search for Report Builder Test and select it                           |                                                                                      |         |                                                                                                    |   | 8 00 000                                                       |            |
| Question pools       | 4. Select the Summary report to see the overall statistics                                       |                                                                                      |         |                                                                                                    |   | << < 1 2 3 > >> 5                                              | ~          |
| question pools       | 5. Select the Report builder to generate your report.                                            |                                                                                      |         |                                                                                                    |   | View all activity                                              |            |
| Grading scales       | 🗱 My tests 🔹                                                                                     | 👸 New user                                                                           | 0       | 💐 New user group                                                                                                | • | view an activity                                               | _          |
| E-testing center 👻   | View the first of tests you can edil, grade or monitor depending on<br>the role assigned to you. | Create a user profile with a pre-created role in accordance<br>required permissions. |         | Organize existing users in a group to easily schedule tests or<br>generate reports for that group specifically. |   |                                                                |            |
| Surveys              | View                                                                                             | Create                                                                               |         | Create                                                                                                    |   |                                                                |            |
| 👻 Training courses 👻 | New test                                                                                         | New training course                                                                  | 0       | New survey                                                                                                    | 0 |                                                                |            |
| Reporting •          | Create a test with preferred settings and schedule it for the desired                            | Create a training as a series of lessons organized into step                         | s 6dd ( | Create a survey with preferred settings and schedule it for the                                                 |   |                                                                |            |
| in reporting         | time period.                                                                                     | materials and schedule a test to check the knowledge.                                |         | desired time period.                                                                                            |   |                                                                |            |
| 🕸 System 👻           | Create                                                                                           | Create                                                                               |         | Create                                                                                                    |   |                                                                |            |
|                      |                                                                                                  |                                                                                      |         |                                                                                                    |   |                                                                |            |
| ~                    |                                                                                                  |                                                                                      |         |                                                                                                    |   |                                                                |            |

In YouTestMe GetCertified, you can create the tests:

- 1. With sections.
- 2. Without sections.

Sections could represent different areas of knowledge or topics the test covers. If you select the **Test with sections checkbox**, you will create a test with sections.

|                     | New test              |                    |                       |                                                                                                    |                                              |                   | Q Search anything | o q 📮 🥘 -           |
|---------------------|-----------------------|--------------------|-----------------------|----------------------------------------------------------------------------------------------------|----------------------------------------------|-------------------|-------------------|---------------------|
| f Home              | Step 1<br>Information | Step 2<br>Settings | Step 3<br>Certificate | Step 4<br>Method                                                                                                    | Step 5<br>Add questions                      | Step 6<br>Grading | Step 7<br>Review  | Step 8<br>Save test |
| Assignments 👻       |                       |                    |                       |                                                                                                    |                                              |                   |                   | Next ->             |
| 🔐 Users 👻           |                       |                    |                       |                                                                                                    |                                              |                   |                   | HEAL -              |
| 🍋 Tests 🔺           |                       |                    |                       | Test information                                                                                                    |                                              | Play video        |                   |                     |
| New test            |                       |                    |                       | Name:*                                                                                                    |                                              |                   |                   |                     |
| Manage tests        |                       |                    |                       | Demo test                                                                                                    |                                              |                   |                   |                     |
| Manage certificates |                       |                    |                       | Description:                                                                                                    | now to allow adding feedback to questic      |                   |                   |                     |
| Question pools      |                       |                    |                       | This test aims to demonstrate it                                                                                            | low to allow adding readback to questic      | artswers,         |                   |                     |
| Grading scales      |                       |                    |                       | Test with sections ①                                                                                                    | Play video                                   |                   |                   |                     |
| E-testing center 🔹  |                       |                    |                       | Test instructions<br>Enter specific rules or guidelines that stu-<br>the test. Read more                                    | udenta need to acknowledge in a pop-up dialo | g before starting |                   |                     |
| Surveys 👻           |                       |                    |                       | BIUSAM x, x                                                                                                    | H1 H2 77 4> 🗄 🗏 🗁 🖙 11                       | = % <i>I</i> #    |                   |                     |
| Training courses    |                       |                    |                       | This is an open-book                                                                                                    | examination;                                 |                   |                   |                     |
| Reporting *         |                       |                    |                       | You may consult with any material<br>You will be given 3 hours to compl<br>There are 4 questions.                           | s you wish.<br>ets the examination.          |                   |                   |                     |
| 🕸 System 👻          |                       |                    |                       | You should allocate your time app<br>• Question 1 - 30 minutes<br>• Question II - 45 minutes<br>• Question III - 45 minutes | roximately as follows:                       | ۲                 |                   |                     |
| ~                   |                       |                    |                       | Acknowledgment                                                                                                    |                                              |                   |                   |                     |

#### 2.1.1 Test with sections

The **Create test wizard** is divided into eight steps.

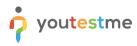

- 1. Test information.
- 2. Settings.
- 3. Certificate.
- 4. Method.
- 5. Add questions.
- 6. Grading.
- 7. Review.
- 8. Save test.

|                     | New test              |                    |                       |                                                                                                    |                                             |                    | Q Search anything | 0 0 루 🎯 -           |
|---------------------|-----------------------|--------------------|-----------------------|----------------------------------------------------------------------------------------------------|---------------------------------------------|--------------------|-------------------|---------------------|
| f Home              | Step 1<br>Information | Step 2<br>Settings | Step 3<br>Certificate | Step 4<br>Method                                                                                                    | Step 5<br>Add questions                     | Step 6<br>Grading  | Step 7<br>Review  | Step 8<br>Save test |
| Assignments •       | 0                     | 2                  | 3                     | 4                                                                                                    | 6                                           | 6                  | 0                 | <sup>8</sup> Next → |
| Users 👻             |                       |                    |                       |                                                                                                    |                                             |                    |                   |                     |
| 🖣 Tests 🔹           |                       |                    |                       | Test information                                                                                                    |                                             | Play video         |                   |                     |
| New test            |                       |                    |                       | Name:*                                                                                                    |                                             |                    |                   |                     |
| Manage tests        |                       |                    |                       | Demo test                                                                                                    |                                             |                    |                   |                     |
| Manage certificates |                       |                    |                       | Description:                                                                                                    |                                             |                    |                   |                     |
| Question pools      |                       |                    |                       | This test aims to demonstrate he                                                                                               | ow to allow adding feedback to question     | on answers,        |                   |                     |
| Grading scales      |                       |                    |                       | Test with sections 💿 💿 🖻                                                                                                    | lay video                                   |                    |                   |                     |
| E-testing center    |                       |                    |                       | Test instructions<br>Enter specific rules or guidelines that stu                                                               | dents need to acknowledge in a pop-up dialo | ig before starting |                   |                     |
| Surveys *           |                       |                    |                       | BIUSA MX x2 X2                                                                                                    | H1 H2 55 Φ Ξ Ξ Ξ Ξ Μ                        | = % Z              |                   |                     |
| Training courses    |                       |                    |                       | This is an open-book                                                                                                    | examination;                                |                    |                   |                     |
| Reporting •         |                       |                    |                       | You may consult with any materials<br>You will be given 3 hours to comple<br>There are 4 questions.                            | you wish.                                   |                    |                   |                     |
| 🕸 System 👻          |                       |                    |                       | You should allocate your time appri-<br>• Question I - 30 minutes<br>• Question II - 45 minutes<br>• Question III - 45 minutes | oximately as follows:                       | ۲                  |                   |                     |
|                     |                       |                    |                       | Acknowledgment                                                                                                    |                                             |                    |                   |                     |

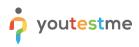

#### 2.1.2 Sections

Click on the Add sections button.

|                     | New test                                     |                                                                                                    |                         | Q Search anything | 0 Q 📮 🌍 v          |
|---------------------|----------------------------------------------|----------------------------------------------------------------------------------------------------|-------------------------|-------------------|--------------------|
| f Home              | Step 1 Step 2 Ste<br>Information Settings Ce | p3 Step 4<br>Trifficate Sections                                                                         | Step 5<br>Grading Revie | s<br>sw           | itep 7<br>ave test |
| Assignments         |                                              |                                                                                                    |                         |                   | Next →             |
| Users               |                                              |                                                                                                    |                         |                   |                    |
| 🕤 Tests             | Test sections                                |                                                                                                    |                         |                   |                    |
| New test            | No sections yet.                             |                                                                                                    |                         |                   |                    |
| Manage tests        |                                              |                                                                                                    |                         |                   |                    |
| Manage certificates |                                              | Create sections<br>Start the wizard to create a section and add que<br>You can create multiple sections. | estions to it.          |                   |                    |
| Question pools      |                                              | Add section                                                                                              |                         |                   |                    |
| Grading scales      |                                              |                                                                                                    |                         |                   |                    |
| E-testing center    |                                              |                                                                                                    |                         |                   |                    |
| Surveys             |                                              |                                                                                                    |                         |                   |                    |
| Training courses    |                                              |                                                                                                    |                         |                   |                    |
| Reporting           |                                              |                                                                                                    |                         |                   |                    |
| 🕼 System            |                                              |                                                                                                    |                         |                   |                    |
|                     |                                              |                                                                                                    |                         |                   |                    |
|                     | x                                            |                                                                                                    |                         |                   |                    |

For this specific section:

- 1. Enter the name.
- 2. Enter the description.
- 3. Enter desired instructions.
- 4. Add attachments.

|                     | New test                |                                                                                                    | Q. Search anything |
|---------------------|-------------------------|----------------------------------------------------------------------------------------------------|--------------------|
| A Home              | Test sections           | Section information                                                                                                    |                    |
| Assignments •       | No sections yet.        | Name.*                                                                                                    |                    |
| 🐝 Users 👻           | Discard current section | Section 1                                                                                                    |                    |
| Tests -             |                         | Description:                                                                                                    |                    |
| New test            |                         |                                                                                                    |                    |
| Manage tests        |                         | Section introduction<br>All candidates will have to read the introduction before starting the section (this setting is optional).                                                   |                    |
| Manage certificates |                         | Read more                                                                                                    |                    |
| Question pools      |                         | BIUSAMX, x'HiHz » +> E = E = +1 = +5 Z                                                                                                    |                    |
| Grading scales      |                         |                                                                                                    |                    |
| E-testing center •  |                         |                                                                                                    |                    |
| Surveys •           |                         | ۲                                                                                                    |                    |
| Training courses    |                         |                                                                                                    |                    |
| Reporting -         |                         | Section attachments<br>Add attachments to the test. Depending on the test settings, attachments can be made available only<br>at the tegriting or throught the test-alking process. |                    |
| System •            |                         | Create new     Import from library                                                                                                    |                    |
| (8)                 |                         | Hide advanced settings                                                                                                    | *                  |

Define desired settings that will apply only to this section.

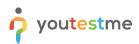

| or youtestme                                                                                                    | New test                                                     |                                                                                                    | Q Search anything |
|----------------------------------------------------------------------------------------------------|--------------------------------------------------------------|----------------------------------------------------------------------------------------------------|-------------------|
| Home     Assignments     Assignments     Assignments     Verx     Verx     Verx     Verx     Verx     Vers     New fest Manage certificates Guestion pools | Test sections<br>No sections yet.<br>Discard current section | Section settings Section service  Select one (optional)  Duration type:  Page format:  Unimited  Cone question per page  Additional possibilities for candidates  Enable 1 don't know' answer to avoid negative points.  Enable 1 don't know' answer to avoid negative points.  Enable 1 don't know' answer to avoid negative points.  Enable 1 don't know' answer to avoid negative points.  Enable 1 don't know' answer to avoid negative points.  Enable 1 don't know' answer to avoid negative points.  Enable note 0.  Particles |                   |
| Orading scales  Extenting center  Surveys  Training courses  Reporting  System                                                                             |                                                              |                                                                                                    |                   |
|                                                                                                    |                                                              |                                                                                                    | \$                |

Choose one of the following methods to add questions to the exam:

- 1. Add questions manually.
- 2. Use the test generator (Based on question difficulty/question categories).

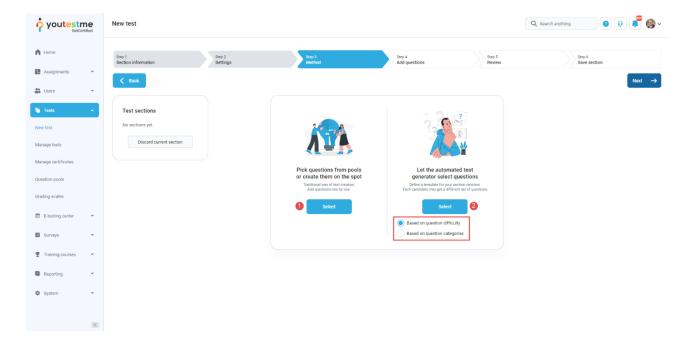

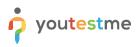

#### 2.1.3 Adding questions

In the example below is described **Add questions manually method.** You can add all types of questions that you want to use in your test on this page.

|                               | New test                         |                          |                                                            |                  | Q. Search anything 🔹 👔 🏟 🗸 |
|-------------------------------|----------------------------------|--------------------------|------------------------------------------------------------|------------------|----------------------------|
| A Home                        | Step 1 Section information Set 2 | Step 3<br>Method         | Step 4<br>Add questions                                    | Step 5<br>Review | Step 6<br>Save section     |
| Assignments 👻                 | < Back                           |                          |                                                            |                  | Next →                     |
| 🕒 Users 👻                     |                                  |                          |                                                            |                  |                            |
| Tests 🔺                       | Test sections                    |                          |                                                            |                  |                            |
| New test                      | No sections yet.                 |                          |                                                            |                  |                            |
| Manage tests                  | Discard current section          | Current version          | Version unique code:                                       |                  |                            |
| Manage certificates           |                                  | Test version 1           |                                                            |                  |                            |
| Question pools                |                                  | Add new question         | Import from pools                                          |                  |                            |
| Grading scales                |                                  | Single choice            | h spot. Add already created questions from question pools. |                  |                            |
| E-testing center 🔹            |                                  | Multiple choice<br>Essay | id more test versions                                      |                  |                            |
| Surveys                       |                                  | Ordering                 |                                                            |                  |                            |
|                               |                                  | Fill in the blanks       |                                                            |                  |                            |
| Training courses              |                                  | True/False<br>Matching   |                                                            |                  |                            |
| Reporting                     |                                  | Matrix                   |                                                            |                  |                            |
| <ul> <li>Reporting</li> </ul> |                                  | Open-ended               |                                                            |                  |                            |
| 🕸 System 👻                    |                                  | Hot spot                 |                                                            |                  |                            |
|                               |                                  |                          |                                                            |                  |                            |
| "                             |                                  |                          |                                                            |                  |                            |

Here is an example of how to add a single choice question.

|                                       | New test                                    | Create new question                                                                                                    |                  | Q Search anything     |
|---------------------------------------|---------------------------------------------|----------------------------------------------------------------------------------------------------|------------------|-----------------------|
| Assignments                           | Sep 1 See 2<br>Section information Settings | Single choice 5 points   Density   Medum difficulty Overalism text                                                                                                    | Step 5<br>Review | Sno 4<br>Save section |
| Susers 👻                              | < Back                                      | Answers                                                                                                    |                  |                       |
| Tests                                 | Test sections<br>No sections yet.           | Ansee 1: Correct                                                                                                    |                  |                       |
| Manage tests                          | Discard current section                     | Ansee 2. Correct 2 ~                                                                                                    | unique code:     |                       |
| Manage certificates<br>Question pools |                                             | Add antiwer                                                                                                    | ols              |                       |
| Grading scales                        |                                             | Grading and duration settings<br>Define the method of grading, as well as the question duration (if time-limited). The points are acquired                                                                | vestions<br>Xs.  |                       |
| Surveys 👻                             |                                             | for every correct answer, and penalized for every incorrect answer. Points, penalises, and duration are<br>default values that can be overridden during the question creation process.<br>Scoring method: |                  |                       |
| Training courses                      |                                             | Defining correct/incorrect answers                                                                                                    |                  |                       |
| System •                              |                                             | s c c c c c c c c c c c c c c c c c c c                                                                                                    |                  |                       |
| ×                                     |                                             | Add to test Cancel                                                                                                    |                  |                       |

Once you fill in the question text field, add answers choices, and select the correct answer. Add the question to the test by clicking the **Add to test** button on the page's bottom.

#### 2.1.4 Save section

youtestme

To add more sections to this test, click on the **Add another section** button and repeat the same process from the above.

|                     | New test                      |                    |                                                                                                    |                                                                                                    |                  | Q Search anything 💿 😥 📮 🚳 🗸 |
|---------------------|-------------------------------|--------------------|----------------------------------------------------------------------------------------------------|----------------------------------------------------------------------------------------------------|------------------|-----------------------------|
| fi Home             | Step 1<br>Section information | Step 2<br>Settings | Step 3<br>Method                                                                                     | Step 4<br>Add questions                                                                               | Step 5<br>Review | Step 6<br>Sare section      |
| Assignments 👻       | < Back                        |                    |                                                                                                    |                                                                                                    |                  |                             |
| Users 👻             |                               |                    |                                                                                                    |                                                                                                    |                  |                             |
| 🕤 Tests 🔹           | Test sections                 |                    |                                                                                                    |                                                                                                    |                  |                             |
| New test            | No sections yet.              |                    | +                                                                                                    | $\checkmark$                                                                                          |                  |                             |
| Manage tests        | Discard current section       |                    | Click the Add another section button to save<br>the current section and start creating a new<br>one. | Click the Save and continue button to finish<br>section editing and continue with the test<br>wizard. |                  |                             |
| Manage certificates |                               |                    | Add another section                                                                                  | Save and continue                                                                                     |                  |                             |
| Question pools      |                               |                    |                                                                                                    |                                                                                                    |                  |                             |
| Grading scales      |                               |                    |                                                                                                    |                                                                                                    |                  |                             |
| E-testing center •  |                               |                    |                                                                                                    |                                                                                                    |                  |                             |
| Surveys 👻           |                               |                    |                                                                                                    |                                                                                                    |                  |                             |
| Training courses    |                               |                    |                                                                                                    |                                                                                                    |                  |                             |
| Reporting •         |                               |                    |                                                                                                    |                                                                                                    |                  |                             |
| 🕸 System 👻          |                               |                    |                                                                                                    |                                                                                                    |                  |                             |
| «                   |                               |                    |                                                                                                    |                                                                                                    |                  |                             |

Once you have added sections, click on the **Save and continue** button.

|                     | New test                      |                    |                                                                                                    |                                                                                                    |                  | Q Search anything  | 0 0 📮 🎯 - |  |
|---------------------|-------------------------------|--------------------|----------------------------------------------------------------------------------------------------|----------------------------------------------------------------------------------------------------|------------------|--------------------|-----------|--|
| A Home              | Step 1<br>Section information | Step 2<br>Settings | Step 3<br>Method                                                                                     | Step 4<br>Add questions                                                                                      | Step 5<br>Review | Step 6<br>Save sec | tion      |  |
| Assignments •       | < Back                        |                    |                                                                                                    |                                                                                                    |                  |                    |           |  |
| 👪 Users 👻           |                               |                    |                                                                                                    |                                                                                                    |                  |                    |           |  |
| Tests 🔺             | Test sections                 |                    |                                                                                                    |                                                                                                    |                  |                    |           |  |
| New test            | No sections yet.              |                    | +                                                                                                    | $\checkmark$                                                                                                 |                  |                    |           |  |
| Manage tests        | Discard current section       |                    | Click the Add another section button to save<br>the current section and start creating a new<br>one. | Click the <b>Save and continue</b> button to finish<br>section editing and continue with the test<br>wizerd, |                  |                    |           |  |
| Manage certificates |                               |                    | Add another section                                                                                  | Save and continue                                                                                            |                  |                    |           |  |
| Question pools      |                               |                    |                                                                                                    | Gare and contained                                                                                           |                  |                    |           |  |
| Grading scales      |                               |                    |                                                                                                    |                                                                                                    |                  |                    |           |  |
| E-testing center    |                               |                    |                                                                                                    |                                                                                                    |                  |                    |           |  |
| Surveys 👻           |                               |                    |                                                                                                    |                                                                                                    |                  |                    |           |  |
| Training courses    |                               |                    |                                                                                                    |                                                                                                    |                  |                    |           |  |
| Reporting -         |                               |                    |                                                                                                    |                                                                                                    |                  |                    |           |  |
| 🕸 System 👻          |                               |                    |                                                                                                    |                                                                                                    |                  |                    |           |  |
|                     |                               |                    |                                                                                                    |                                                                                                    |                  |                    |           |  |
|                     |                               |                    |                                                                                                    |                                                                                                    |                  |                    |           |  |

# 2.2 A preview of going back to the previous section from the candidate's perspective

youtestme

When the candidate starts taking the test with two sections, answers the questions in the first section, proceeds to the second section but wishes to go back to the previous section again, they need to click on the previous section name as it is shown on the image below.

|                                                     | Demo test > Section 2 |                     | Next question |  | Finish section Finish test   |                                  |           |  |
|-----------------------------------------------------|-----------------------|---------------------|---------------|--|------------------------------|----------------------------------|-----------|--|
| Question: 1/3                                       |                       | Type: Single choice |               |  | Section progress bar         |                                  |           |  |
| ich one among the following four planets is the big | gest in size?         |                     |               |  |                              |                                  |           |  |
|                                                     |                       |                     |               |  | Sections                     |                                  | Questions |  |
|                                                     |                       |                     |               |  | Section name                 | Started                          | Finished  |  |
|                                                     |                       | C                   |               |  | 1. Section 1<br>2. Section 2 | Oct-21-2022 11<br>Oct-21-2022 11 |           |  |
|                                                     |                       |                     | Заривски син  |  |                              |                                  |           |  |
| ect one correct answer from the list                |                       |                     |               |  |                              |                                  |           |  |
| 1. Mars                                             |                       |                     |               |  |                              |                                  |           |  |
| 2. Earth                                            |                       |                     |               |  |                              |                                  |           |  |
| 3. Mercury                                          |                       |                     |               |  |                              |                                  |           |  |
| 4. Venus                                            |                       |                     |               |  |                              |                                  |           |  |
|                                                     |                       |                     |               |  |                              |                                  |           |  |
|                                                     |                       |                     |               |  |                              |                                  |           |  |

As you can see, the candidate is now located in the previous section of a test (the first one in this case).

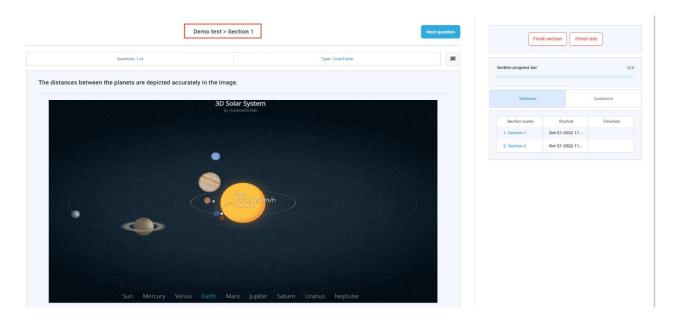

**Note**: The candidate can not revisit the second section if the "Enable revisiting session" option is not checked in the settings.